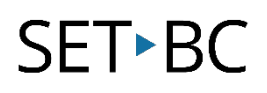

# Kurzweil 3000 (Win) v.20 Writing Tools: Creating Word Lists

## Introduction

Kurzweil 3000 is reading and writing software that has many features designed to support students who are struggling with reading comprehension and written output. The program can be used as a word processor or it can be used to scan documents, like textbooks or worksheets, which can then be read aloud or completed within the program. The program provides a supportive environment for those students who need help with written output. In this tutorial you will learn to use the various writing tools to support students who struggle with this aspect of literacy.

## Learning Objectives

Completing this tutorial will give you experience:

• Creating custom vocabulary lists for word prediction

## This tutorial assumes that

- Kurzweil 3000 version 20 for Windows is installed on your computer. If you do not have the program already installed, please refer to the installation and registration instructions that came with your software.
- Your computer system supports audio output either through speakers or a headset.

## Case Study

Cody is a Grade 4 student who is writing 2 or 3 grade levels below average. He is not motivated to write and has difficulty catching errors as he is writing. He does not like to edit his work. He uses Kurzweil 3000 as his main word processor, utilizing the Speak as Typing feature to help him catch mistakes and improve his overall written output.

Nick is n Grade 7 but is writing at a Grade 2 level. He has many writing challenges and needs a great deal of support to write even the simplest assignments. He struggles to find words and often loses focus on what he is writing. He uses the word prediction feature with custom vocabulary lists created around themes of personal interest as well as classroom curricular units.

## Creating Word Lists

### Step Instruction Visual Depiction

1 The word prediction dictionary is designed to be writer or student centered. To make the use of the word prediction feature even more powerful for multiple writers, consider creating custom word lists. These lists can be based on curricular

themes, novels, science texts, class field trips and so on. They can be created ahead of time and activated as needed when the student begins writing on that topic.

To create your own custom vocabulary list...

### Go to Tools – Setup Word Lists...

2 On the window that opens you will see a list of word Lists that came with the program (Confusables and Homophones). Any that are selected (checked) are active and part of the suggestion lists. To make a new vocabulary list yourself, click New...

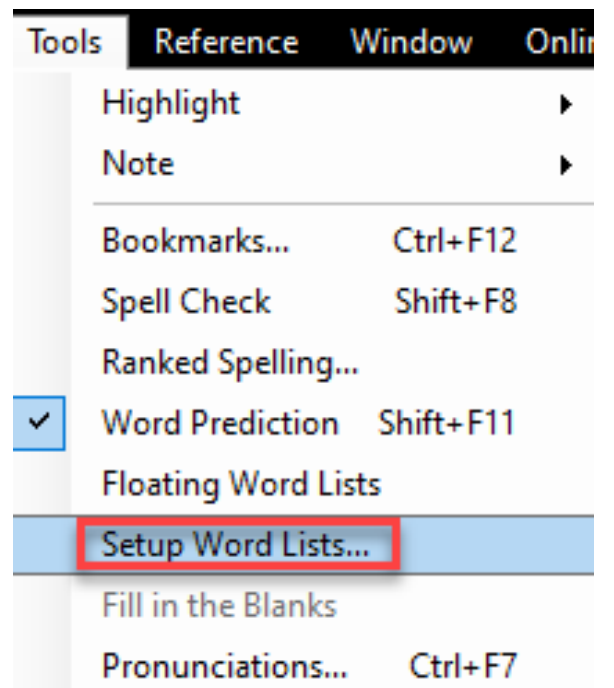

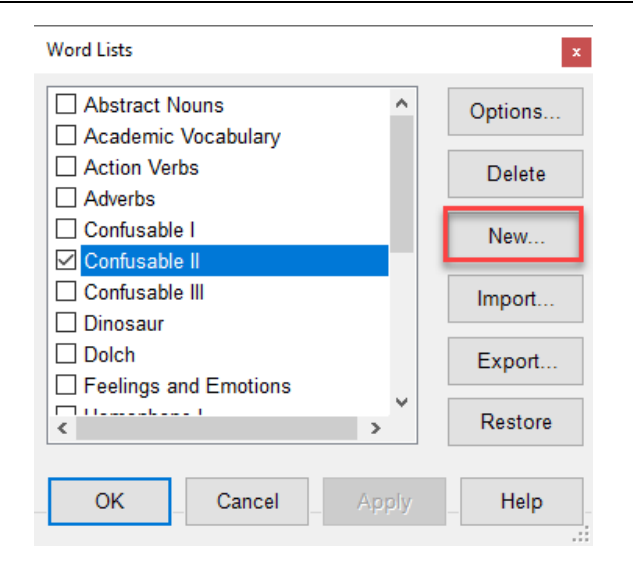

### Step Instruction **Visual Depiction**

3 You can create word lists two ways – by typing in words yourself or by importing words from an open file. To create a list by typing in words, select that option and then click Next.

- ◉ Create Word List from what I type
- Create Word List from "Untitled: 1"

**4** Select the options you want for your list...

> Choose – Add these words to word prediction if you want them available as suggestions (an obvious choice!)

> Choose – Add this list to the Find Menu if you want to give students a quick way of selecting the list in the Find Menu.

Choose – Add this list to the Highlight Menu if you want to give students a quick way of selecting the list themselves.

Choose – Highlight these words in the word prediction window (and select a highlight colour) if you want the words to stand out from the standard dictionary suggestions.

If you kept the list active, try typing a word from the list – it should appear in the word prediction suggestion list.

### New Word List

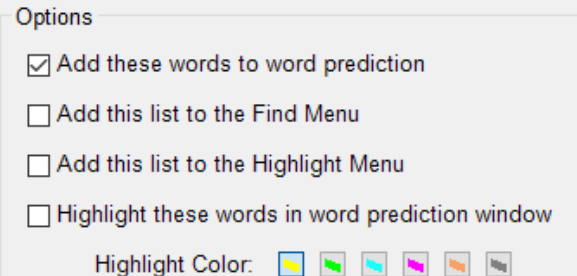

### Step Instruction **Visual Depiction**

5 Click in the word field and type in your **Word** first word. Click the **Add** button to add it to the list. tsunamil Highlight and type over the word in the word field. Type in your second word Add and click **Add**. Continue adding words to your list. Word If you want to add a dictionary definition or a list of related words for hurricane each of your vocabulary list words you can at this stage. Add 6 When you have finished typing words Storms File name: into the list, click Next. You will be Save as type: Word Lists asked to name your word list – type a descriptive name in the File name: field and then click Save to save it in the K3000 vocabulary list folder with the others. Back on the Vocabulary List you will see that it had been added and

Click Apply and OK.

automatically activated. If you don't want it active at this time, deselect it.

# Checklist of Skills Developed in this Tutorial

- $\Box$  Create a new text file
- $\Box$  Format the text change the font, style, alignment, etc. On Writing toolbar
- $\Box$  Set document margins for printing on standard paper
- $\Box$  Turn on Speak as Typing feature
- Use the Spell Checker
- Adjust Spell Checker options
- Create or Edit Personal Spelling Dictionary
- Turn on and use Word Prediction
- $\Box$  Train Word Prediction by adding a new word
- $\Box$  Adjust the Word Prediction options to suit individual student needs
- $\Box$  Reload a starter Word Prediction list
- $\Box$  Select or activate a Vocabulary List
- $\Box$  Create a new custom vocabulary list by typing in words